# **PlasmaLINK**™ **Start Up**

### **The PlasmaLINK unit includes :**

A power cord, Micro SD card (with installed software), Wi-Fi dongle.

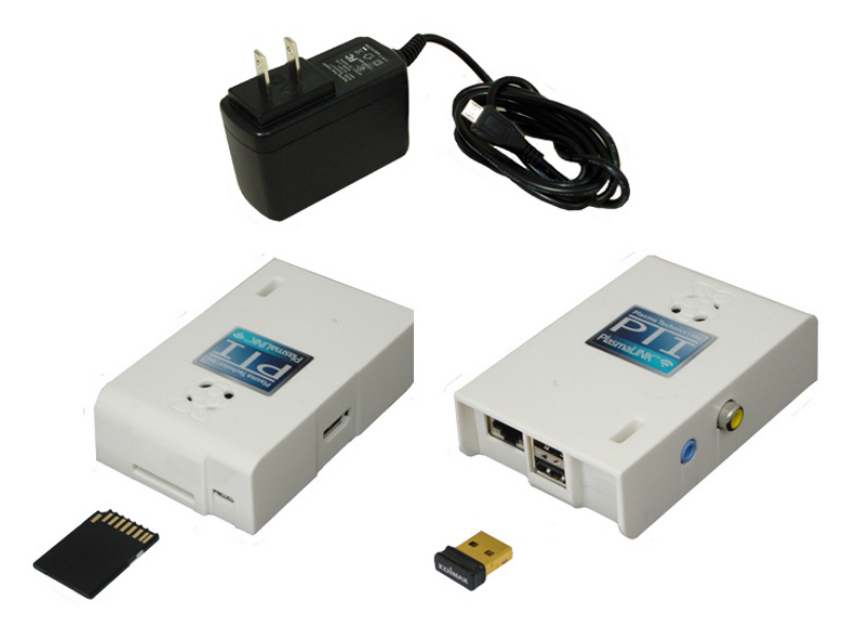

The connection kit supplied with PlasmaVIEW provides the final connection between the PlasmaLINK unit and the DAT series PCB. Important note, PlasmaVIEW software is not the same as the software supplied with PlasmaLINK. The connection kit can be ordered separately if needed.

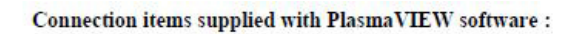

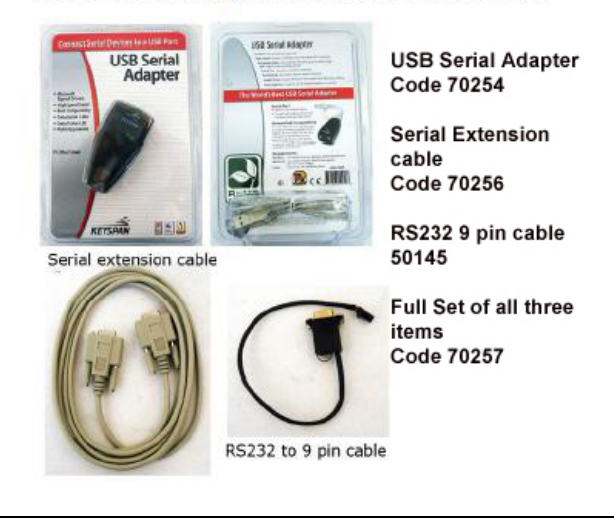

**PIT**<br>1900 William Street Racine, WI 53404-18 Phone: (262) 637-7180 Fax : (262)637-7157 p 1<br>E-Mail: sales@plasmatechnics.com E-Mail: sales@plasmatechnics.com Web Page [http://www.plasmatechnics.com](http://www.plasmatechnics.com/)

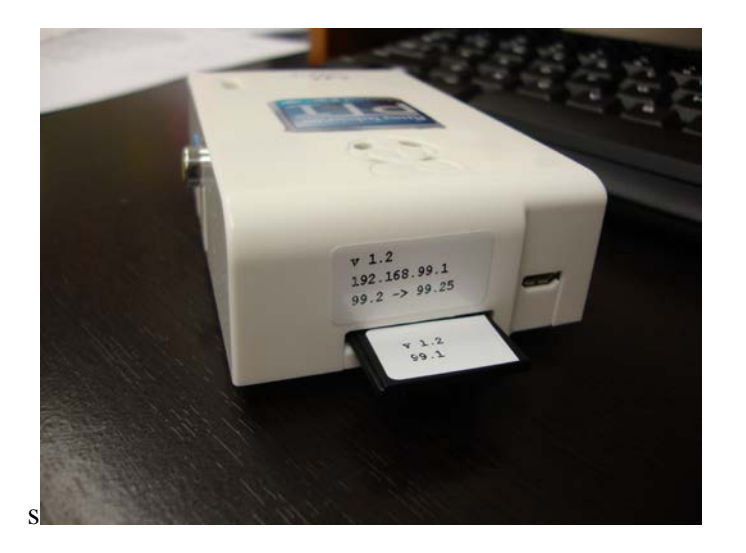

STEP 1 - Insert the Micro SD card into it's slot as shown below

STEP 2 - The Wi-Fi Dongle plugs into either one of the two USB ports on the unit.

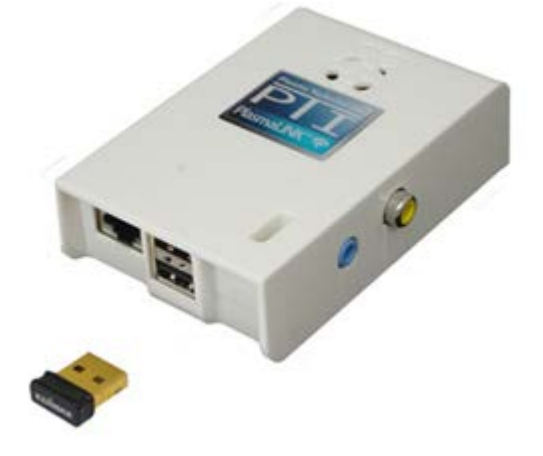

STEP 3 - The Power Cord plugs into it's own spot on the unit. Once power is applied the Unit's software can be accessed via Wi-Fi or Ethernet.

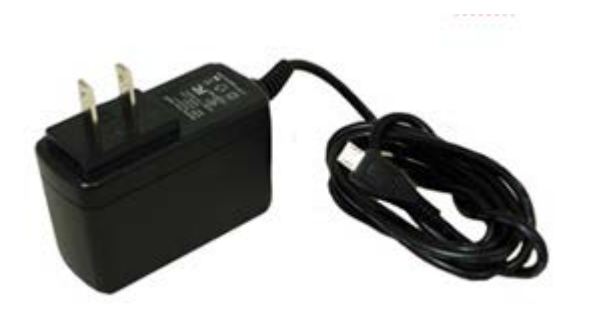

STEP 4 – Connecting your phone, tablet or pc to the PlasmaLINK software.

A standard browser or the PTI PlasmaLINK app for mac products may be used. Data will be refreshed every 3 <sup>1</sup>/<sub>2</sub> seconds. A PlasmaLINK unit will accommodate multiple (tested up to 6) users concurrently.

The IP address and password requirement will change if access is via Wi-Fi or Ethernet.

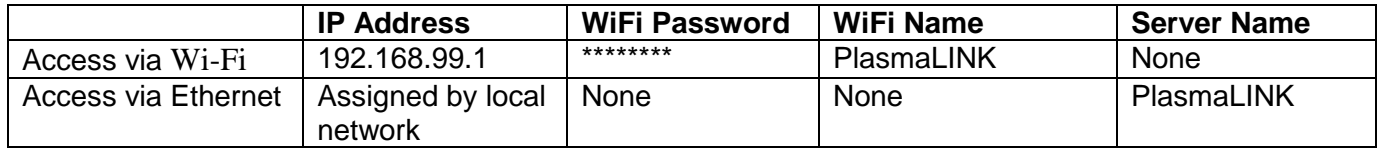

#### PTI PlasmaLINK app –

The first use of the app will require a brief set up…

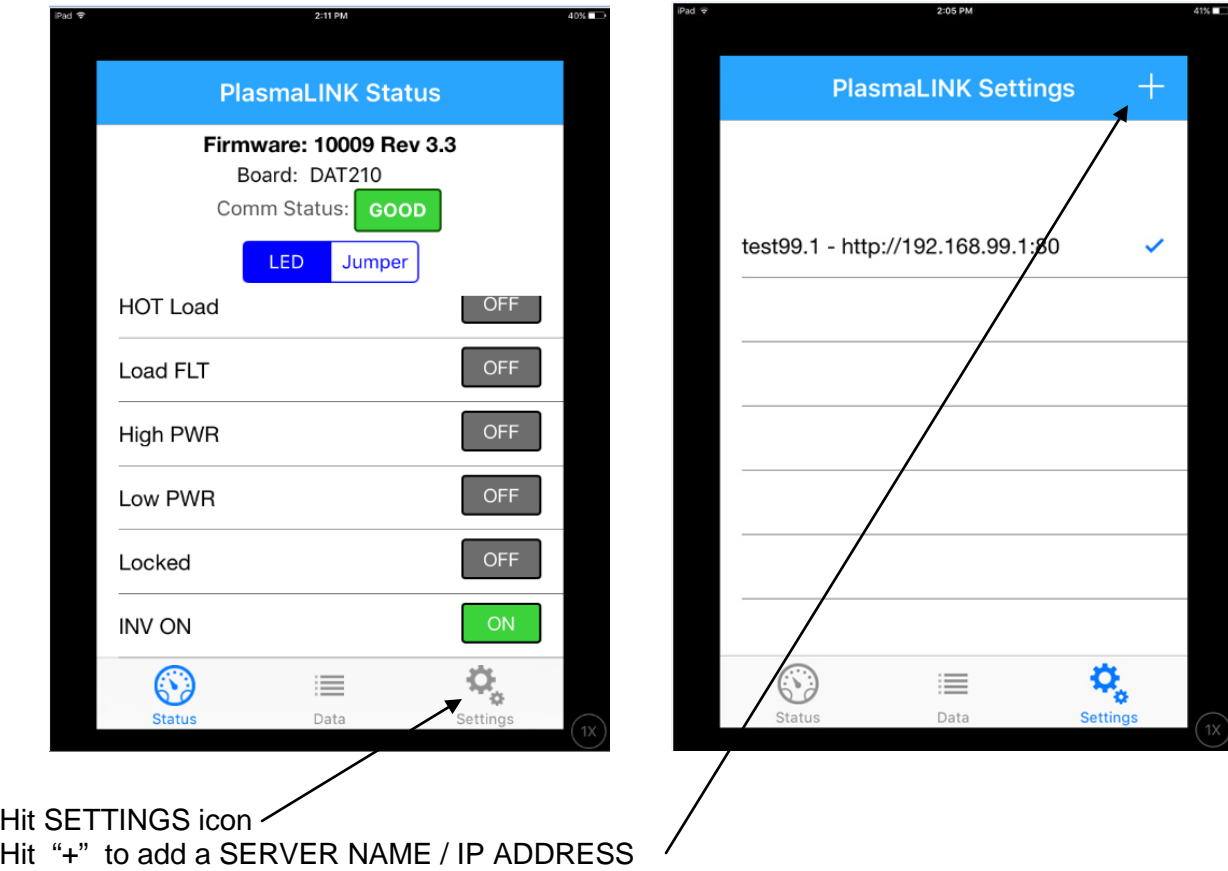

Enter a Server Name and IP Address for the App to remember… then hit the SUBMIT button SERVER NAME – any name desired, has meaning at the local site such as Cabinet number, building etc. Not to be confused with the "Server Name" mentioned above that is assigned to the physical PlasmaLINK unit via Ethernet. IP ADDRESS - [http://192.168.99.1](http://192.168.99.1/) if using Wi-Fi [http://xxx.xxx.xxx.xxx](http://xxx.xxx.xxx.xxx/) as assigned by local lan admin, for ethernet

The app will accommodate multiple SERVER NAME / IP ADDRESS entries to facilitate multiple PlasmaLINK units at one site or a service rep who supports PlasmaLINK units at multiple sites. To Delete an existing Server Name and IP address from the App, slide your finger left across the entry, a DELETE button will appear, Hit the DELETE button.

Once setup is done, and one of the settings is selected, the PlasmaLINK data screens will display. Data will be refreshed every 3 ½ seconds.

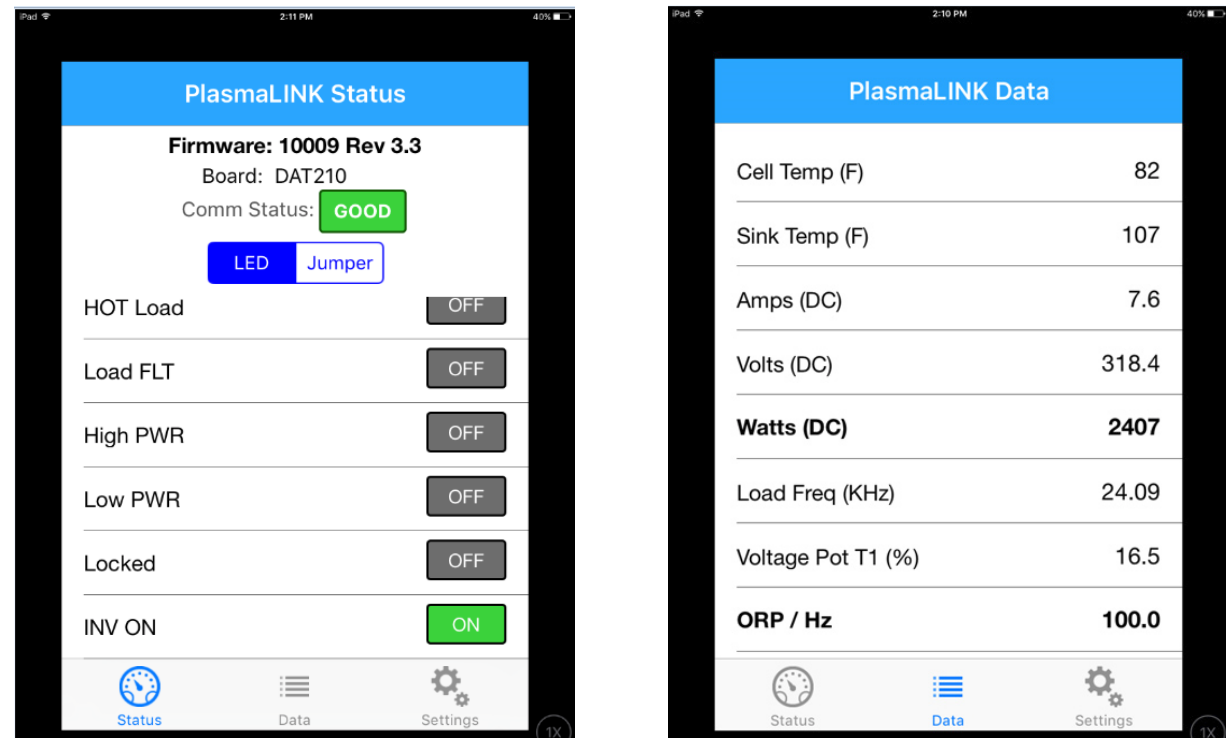

## Standard Browser (e.g. Chrome, Firefox, Explorer)

Enter the PlasmaLINK unit IP address in the address area of the browser

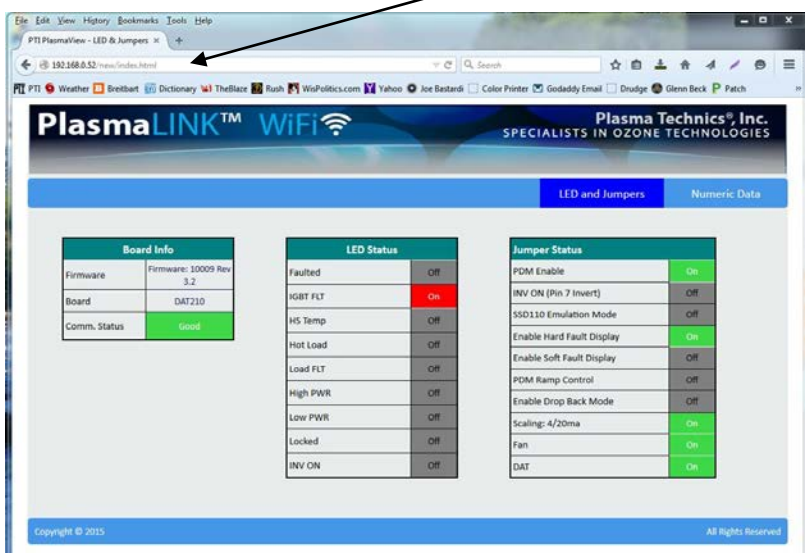

#### General Information

If multiple devices access a PlasmaLINK unit via Wi-Fi concurrently, successively higher IP addresses will automatically be assigned (e.g. 192.168.99.2, 192.168.99.3 etc).

The PlasmaLINK app displays information in a slightly different format more compatible with a smaller screen size. It does not display the graphing data seen when accessing via a browser.

The default Wi-Fi IP address, password and server name for the unit can be set up with different values by PTI per customer request prior to shipment.

If the ethernet link is used, a PlasmaLINK unit can be accessed from any remote Location with internet service.